# **Beaucouzé.net > Les outils Google**

# Table des matières

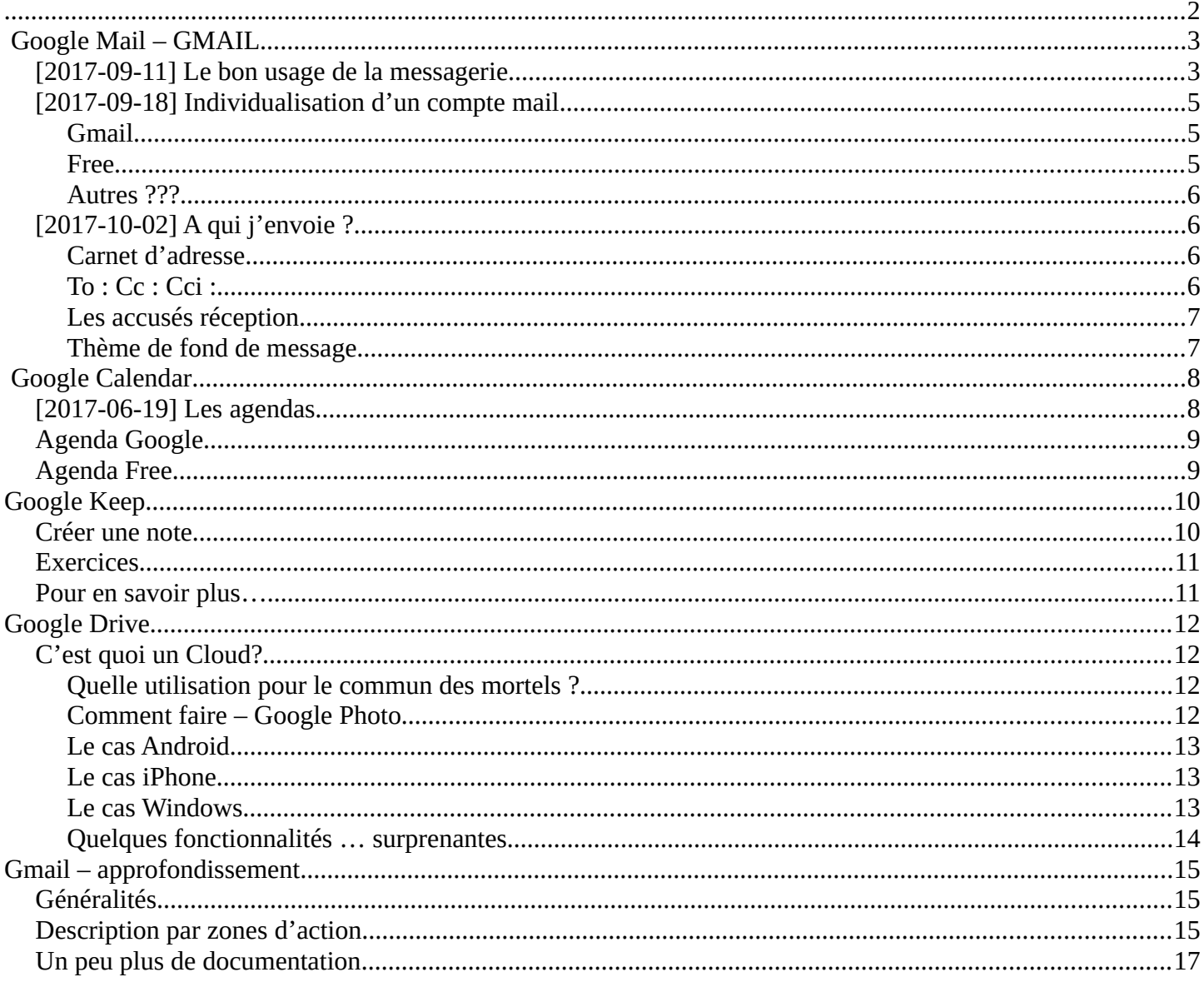

**Ne jamais oublier, surtout avec Google**

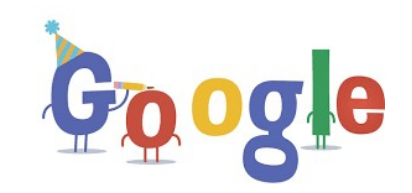

# <span id="page-1-0"></span>SI C'EST<br>Gratuit C'EST TOI LI Е Produit

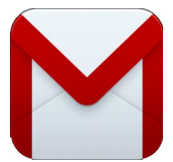

# <span id="page-2-1"></span><span id="page-2-0"></span>**[2017-09-11] Le bon usage de la messagerie**

Il ne me paraît pas inutile de rappeler ce que nous disions en juin dernier…

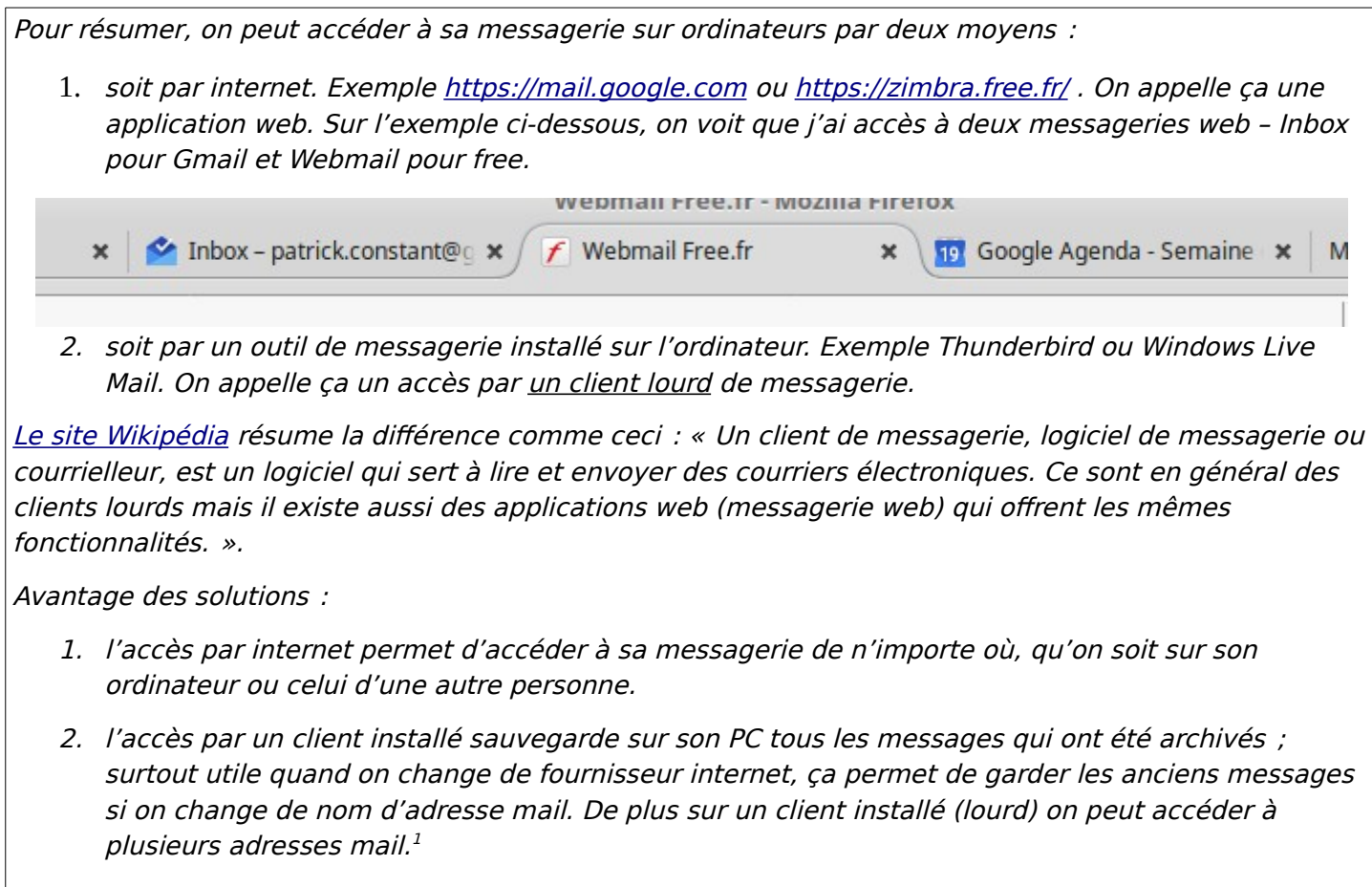

L'un n'est pas incompatible avec l'autre, l'interface internet peut toujours être utilisé.

Nous abordons maintenant les différents paramètres sur lesquels nous pouvons jouer pour individualiser – sécuriser – embellir - ordonner notre messagerie. Si ces sujets ont déjà été traités et documentés par Beucouze.net, on y fera référence pour éviter d'écrire deux fois la même chose. Et si une documentation plus détaillée existe ailleurs, on peut y faire référence.

Dans l'individualisation nous essayerons d'avoir des messages qui nous correspondent, qui ne soient pas trop anonymes.

Dans la sécurisation on traitera de la gestion des mails frauduleux, des bons réflexes à avoir.

Par embellissement nous entendons le graphisme (appelé aussi charte graphique) qui permet parfois de transformer un mail en dépliant *publicitaire*. Fond de page, polices, mises en page, éditeur html…

Organiser, c'est ranger, retrouver, archiver, archiver.

<span id="page-2-2"></span><sup>1</sup> Pour les techniciens : le mode POP3 supprime le message du serveur une fois qu'on l'a rapatrié, le mode IMAP laisse les deux accès (serveur et local) synchronisés.

N'ayant accès qu'à deux messageries de type différent, j'essayerai de mettre des exemples Free et Google.

# <span id="page-4-2"></span>**[2017-09-18] Individualisation d'un compte mail**

Un nom, un pseudo, un surnom… il faut savoir ce qu'on veut montrer. Malheureusement pour ceux qui ont un nom commun, avec un prénom tout aussi courant, la démarcation peut être délicate.

En règle générale, hors messagerie professionnelle, on applique la syntaxe [prenom.nom@fournisseur](mailto:prenom.nom@fournisseur).

Essayer donc de rester au plus près de votre identité, au moins pour ceux qui vous connaissent.

Mais si on arrive pas à se distinguer par l'adresse mail, **c'est beaucoup plus facile de le faire par sa signature**.

Une signature peut être un simple texte – comme un tampon encreur – mais on peut aussi l'enrichir de liens (site Web, compte Réseaux Sociaux…) ou d'images avec des effets sur la police de caractères.

### <span id="page-4-1"></span>**Gmail**

L'[interface Inbox](https://inbox.google.com/) ne permet pas de signature élaborée ; seule l['interface standard](https://mail.google.com/) offre des possibilités plus élaborées. Le paramétrage  $\sqrt{2}$  se fait toujours par la roue crantée. Ensuite on accède aux paramètres. Ce qui nous intéresse est le chapitre **Signature**.

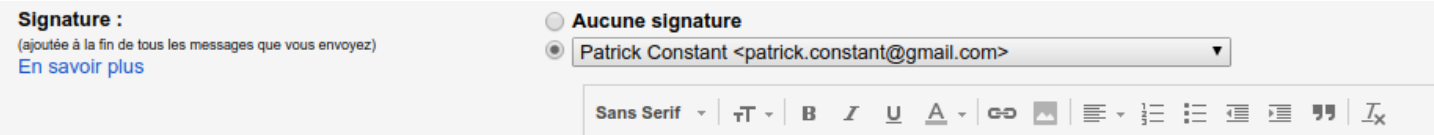

Tout d'abord le partie **En savoir plus** vous apportera toujours pleins de renseignements à jour. Et il y a aussi l'**[aide standard Google](https://support.google.com/mail/answer/8395?hl=fr)**.

Sinon.

- Si vous avez plusieurs comptes, choisissez celui que vous vouez traiter
- Sans Serif c'est la police de caractères ; à votre convenance
- Après on peut agrandir ou diminuer la taille des caractères : <ctrl><maj>+ ou -.
- Bold (gras) Italique ou Underline (souligné) puis la couleur du texte
- Les liens internet et les images. Attention à ne pas mettre des images trop grosses !
- L'alignement, les puces, les décalages, les citations (utilité ?)
- Et enfin, très utile, lannulation de toutes les bêtises qu'on a pu faire !

A noter qu'on peut faire pareil pour les réponses automatiques mais là … **Attention !!!**

### <span id="page-4-0"></span>**Free**

C'est un peu la même chose. [Sous Zimbra](https://zimbra.free.fr/) (est-ce bien le bon interface?), on a les mêmes types de paramètres.

[Aide officielle Zimbra](http://aide.oasiswork.fr/2010/07/30/comment-ajouter-une-signature-html-mes-messages-so/)**.** Sinon. Préférences > Signature

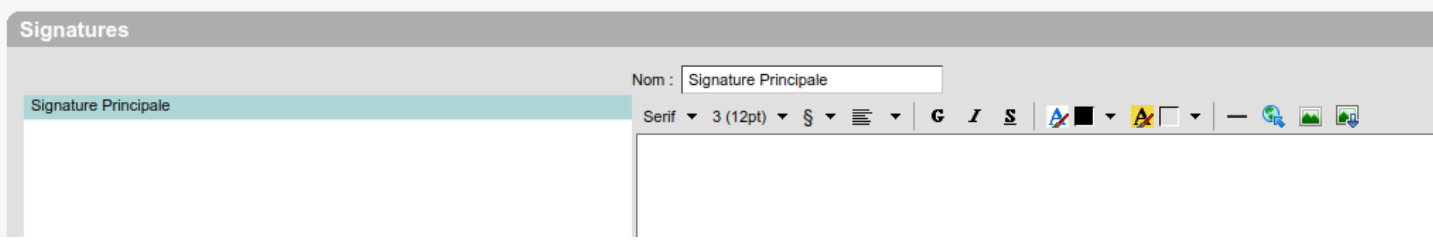

Là on peut utiliser plusieurs signatures … pour plusieurs comptes. Mais à chaque une fois pour les mail envoyés et une autre pour les réponses. Kif kif : police, taille, mise en forme, alignement, gras italique souligné, couleurs, séparation horizontale, liens, images en chargement ou par lien.

### <span id="page-5-3"></span>**Autres ???**

A voir sur place mais ça doit être possible

# <span id="page-5-2"></span>**[2017-10-02] A qui j'envoie ?**

Un message est envoyé à quelqu'un, à moins qu'il ne soit en Brouillon

Il n'est pas nécessaire de lui donner un objet, mais c'est mieux.

Or donc, à qui l'envoyer ?

### <span id="page-5-1"></span>**Carnet d'adresse.**

Le carnet d'adresse est lié au compte de messagerie. Mais savez-vous qu'un carnet d'adresse ne contient pas qu'une adresse mail ?

On peut y déposer :

- Les différentes adresses postales (domicile, bureau, résidence secondaire)
- Les différents n° de téléphone (fixe, portable, fax … personnels ou professionnels)
- Des dates, des relations, des pseudos … et plein d'autres choses encore.

La forme des carnets d'adresse est différente suivant le fournisseur, le fond est le même.

Voir [GoogleMonAmi](https://www.google.fr/) > carnet d'adresse Gmail / Zimbra / Orange

Le plus : un carnet d'adresse est aussi intéressant quand il est partagé avec son téléphone ...

# <span id="page-5-0"></span>**To : Cc : Cci :**

On envoie un mail vers un ou plusieurs destinataires ; mais on peut l'envoyer de plusieurs manières.

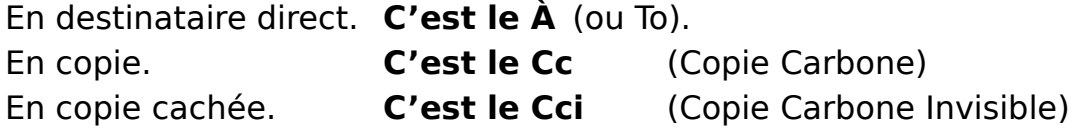

Oui mais quelle est la vraie différence ? Dans le monde professionnel on a l'habitude de dire que celui qui est destinataire est acteur, celui qui est en copie est informé, celui qui est en invisible est mis dans la confidence … Mais plus que la confidence, **le Cci permet**

### **d'envoyer un message en nombre en évitant que ceux qui répondent arrosent une nouvelle fois la terre entière**.

Voir sur [GoogleMonAmi](https://www.google.fr/) > [ArticleLinternaute.](http://www.linternaute.com/hightech/encyclo-pratique/internet/webmail/19729/envoyer-un-mail-en-copie-cachee-cc-cci.html)

Le moins : envoyer un message à un très grand nombre de destinataires permet à certains indiscrets de récupérer des adresses qu'ils peuvent ré-utiliser … ou revendre. Voir les maillots (visible seulement en présentation).

### <span id="page-6-1"></span>**Les accusés réception**

Attention, option pas toujours/souvent disponible.

Un accusé réception permet de recevoir un acquittement de lecture, voir de réception sur un message envoyé.

Cette option est disponible pour les clients pour *les clients lourds* <sup>[2](#page-6-2)</sup>. Indisponible sur les client Web de Gmail, accusé de lecture sur Zimbra (roue crantée Options) ou Orange (case à cocher).

Pour les clients lourds voir [GoogleMonAmi](https://www.google.fr/) > accusé réception Outlook / Thunderbird / ...

### <span id="page-6-0"></span>**Thème de fond de message**

Pour les chanceux : Outlook, Orange . [GoogleMonAmi](https://www.google.fr/) > theme messagerie orange

Pour rire : savez-vous ce que c'est que le **[Camel Case](https://www.wikiwand.com/fr/Camel_case)** ?

<span id="page-6-2"></span>Rappelez vous le rappel de début juin ...

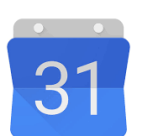

# <span id="page-7-1"></span> **Google Calendar**

# <span id="page-7-0"></span>**[2017-06-19] Les agendas**

Sujet : gérer son agenda, les invitations, voir son planning

Après les vacances, les petits ou grands Rendez-Vous.

Chaque fournisseur de service de messagerie propose en standard un outil de gestion d'agenda<sup>[3](#page-7-2)</sup>. Dans ces agendas on peut y mettre :

- 1. des rendez-vous ; qu'ils soient uniques, répétitifs, avec ou sans invitation
- 2. des rappels personnels qui ne prennent pas de temps
- 3. des événements plus longs, comme les voyages ou les vacances par exemple

Pour éviter toute confusion, on ne traite ici que les agendas qui sont accessibles par internet ; ainsi aucune installation ne sera à faire. Je ne mets que les exemples free ou gmail ; les autres sont approchants.

Pour créer un rendez-vous :

- accéder à son agenda
- se déplacer à la date voulue
- cliquer sur l'heure choisie
- rentrer les caractéristiques de l'événement : titre, durée (de quelle heure à quelle heure), lieu, rappels (notification ou mail)
- enregistrer

On peut aussi aller plus loin

- mettre un rendez-vous répétitif
- associer une pièce jointe au rendez-vous
- afficher par regroupement : jour semaine ouvrée ou non mois …
- parfois inviter quelqu'un…

### J'ai trouvé

[ce petit tutoriel pour Goole Agenda,](http://jemeformeaunumerique.fr/2016/01/16/gerer-son-planning-avec-google-agenda/)

[celui-ci pour Free \(Zimbra\)](http://www.univ-angers.fr/_attachments/tutoriels-article/Support%2520de%2520formation%2520Zimbra.pdf)

[ce dernier pour Orange.](http://messagerie.orange.fr/agenda.html)

Pour ceux qui veulent aller plus loin, on peut même créer des agendas partagés (agendas communs) ou partager son propre agenda (avec quelqu'un).

Le sujet Agenda peut faire partie d'un sujet spécifique, cette approche n'est là que pour faire prendre conscience que nous possédons tous un outil d'agenda avec notre compte chez notreFAI.

Sinon, on a parlé aussi de mot de passe, de différence entre messagerie chez un opérateur téléphonique (Orange, SFR, Free, Numericable) ou chez un simple fournisseur

<span id="page-7-2"></span><sup>3</sup> Sauf erreur de ma part, nous l'avons vérifié sur gmail, free et orange.

indépendant de la téléphonie (yahoo, gmail, laposte.net…), de mise à jour de document Gimp...

# <span id="page-8-1"></span>**Agenda Google**

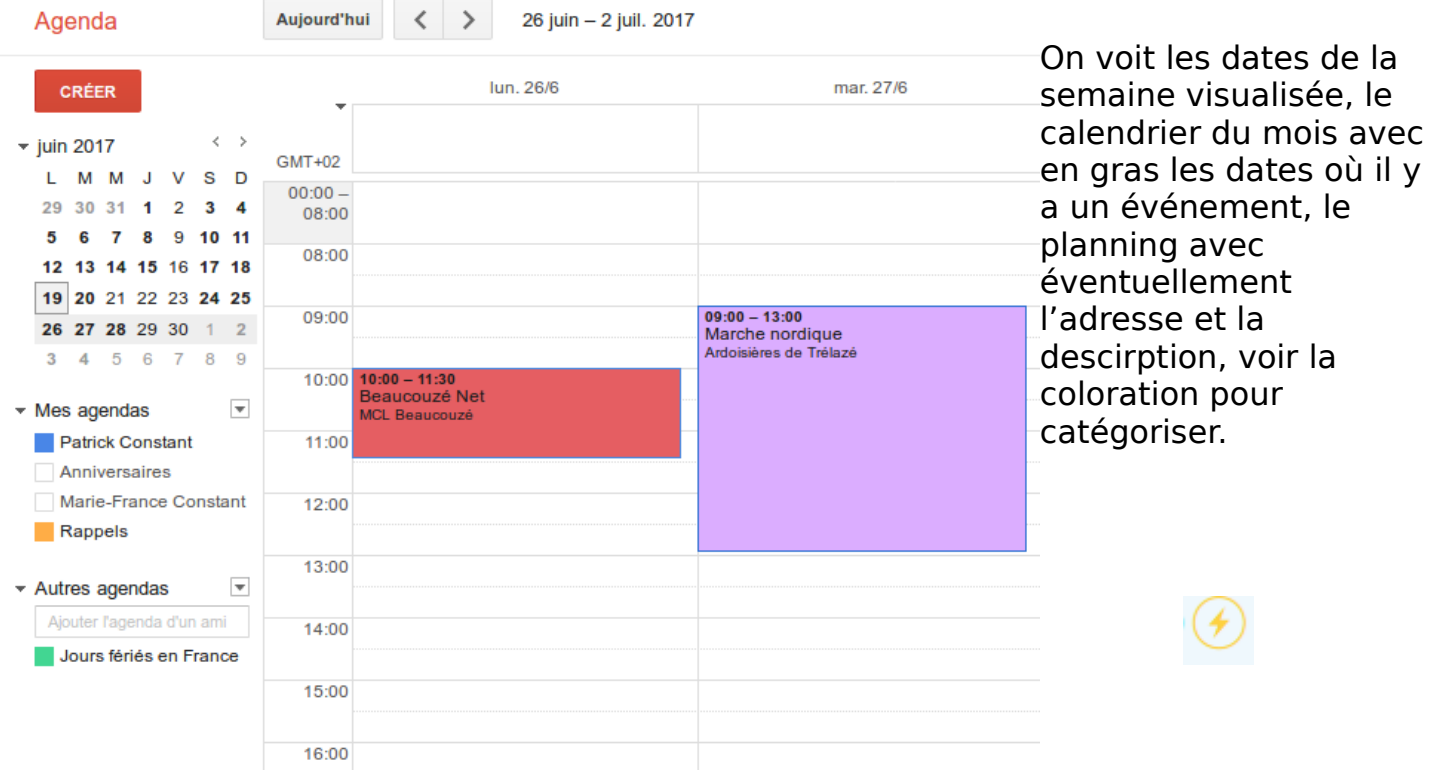

# <span id="page-8-0"></span>**Agenda Free**

Le même agenda mais chez Free. On voit qu'il y a vraiment des similitudes..

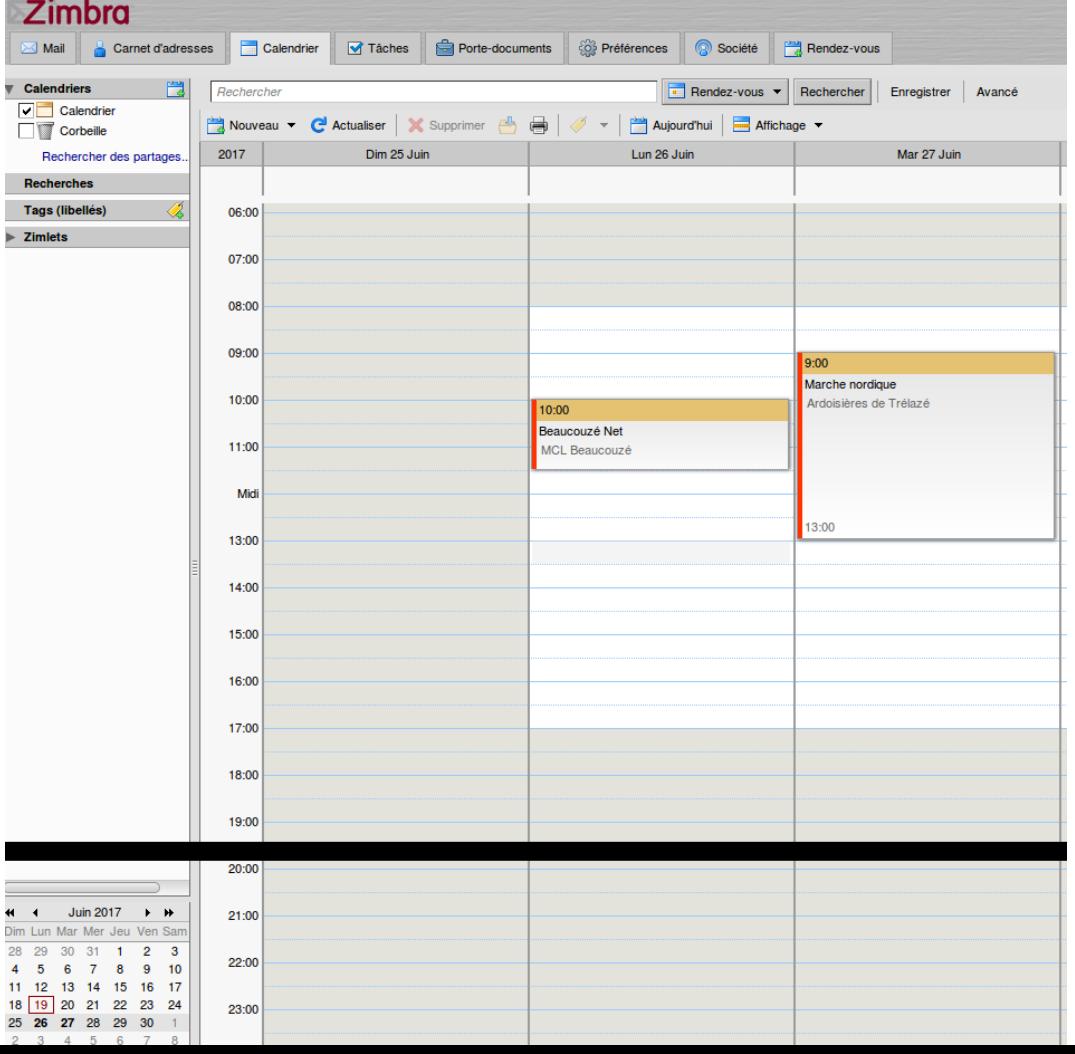

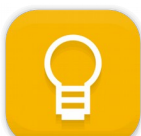

# <span id="page-9-1"></span>**Google Keep**

Google Keep est une application liée à votre compte Google ; pas de compte Google, [pas de chocolat](https://fr.wikipedia.org/wiki/Pas_de_bras,_pas_de_chocolat).C'est une application de prise de note mais intelligente (celleci).

Elle permet de

- Créer des notes
	- mode texte
	- mode lien
	- mode image
- d'y attacher des rappels
- En plus du titre, on peut les catégoriser
- En les archivant … on ne les perd pas .. même quand c'est dans la corbeille … sauf à faire le grand ménage
- On peut les colorier
- Et on peut les partager

L'application existe sur le Web (ordinateur) mais aussi et surtout sur les tablettes et smartphones ; d'ailleurs ces équipements ont encore plus de fonctionnalités.

# <span id="page-9-0"></span>**Créer une note**

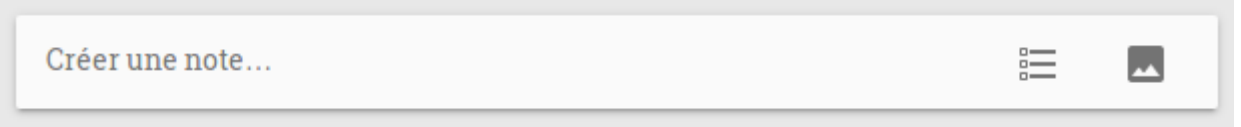

En haut se trouve la note vide. On crée directement une note, ou une liste, ou on associe une image (attention).

Dans cette note j'ai mis un titre et du texte.

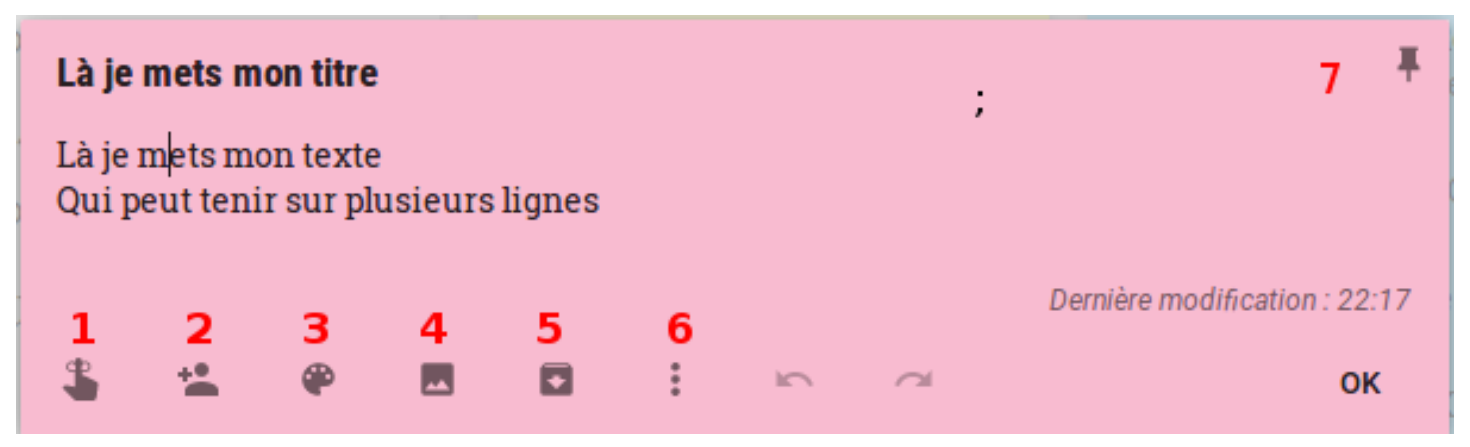

Je peux y associer

1. un rappel (par date … ou lieu ! )

- 2. la partager avec d'autres
- 3. je l'ai mise en rose
- 4. j'aurai pu y mettre une photo
- 5. pour peut-être ensuite l'archiver
- 6. ou utiliser des fonctions complémentaires (Libellé, copier, cases à cocher (exclusif), supprimer …)
- 7. et l'épingler pour qu'elle apparaisse en tête de liste

# <span id="page-10-1"></span>**Exercices**

Exercice simple : créer une note à votre couleur préférée. l'épingler. La partager avec votre voisine. Y mettre un lien d'une page web.

Plus compliqué : Créer une catégorie « Courses ». Créer trois notes en cases à cocher ; une « boissons », une « produits laitiers », une « fruits-légumes ». Y mettre dans chacune les courses que vous avez l'habitude de faire dans ces catégories. Les cocherdécocher pour voir ce qui se passe. Si on est en forme, ajouter un rappel type lieu au Super U de Beaucouzé.

# <span id="page-10-0"></span>**Pour en savoir plus…**

[Le lien officiel](https://www.google.com/keep/) vers la description marketing de Google Keep.

[La liste catégorisée](https://www.google.fr/about/products/) des produits Google.

[Un tutoriel non officiel](http://jemeformeaunumerique.fr/2014/06/10/tutoriel-prendre-des-notes-avec-google-keep/) mais bien fait.

[Des astuces](https://www.tablette-tactile.net/application/android/google-keep-astuces-173172/).

# <span id="page-11-3"></span>**Google Drive**

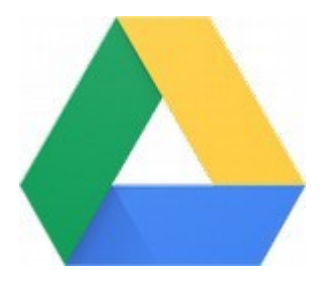

# <span id="page-11-2"></span>**C'est quoi un Cloud?**

Le Cloud (nuage) est un endroit immatériel (pour l'utilisateur) où sont enregistrées ses données, ses informations. Les données peuvent être du texte (LibreOffice, Messagerie), de la musique

(MP3...), des images (Dessins, Photos,…).

On trouvera ici [un très bon article de la revue Micro Pratique](https://beaucouze-net.jimdo.com/app/download/11333163898/CloudPersonnel.pdf?t=1523116842).

En général les cloud publiques gratuits sont liés à un compte utilisateur :

- OneDrive avec Microsoft (licence Windows)
- Google Drive avec un compte Gmail ou Android (smartphone)
- Amazon avec un compte
- iCloud avec un iPhone ou un produit Apple

**Mais si c'est gratuit, c'est toi le produit**. Les offres gratuites sont limitées en espace. A priori 15Go pour Google, 5Go pour les autres. Au dessus faut payer.

A priori toujours, l'offre Google semble la plus simple à utiliser avec tous les ordinateurs et smartphones, c'est pour ça que j'ai choisi de l'utiliser en démonstration.

### <span id="page-11-1"></span>**Quelle utilisation pour le commun des mortels ?**

On peut mettre sur le cloud des informations qu'on veut partager avec d'autres ou qu'on veut soit même retrouver sur d'autres équipements : autre ordinateur, smartphone, équipement connecté (TV). L'utilisation n'est pas toujours évidente mais on y arrive.

 **Mais surtout** on peut y mettre ses photos auxquelles on pourra accéder de partout et qu'on pourra partager avec qui on veut. **Et si on veut,** nos photos seront stockées gratuitement en illimité.

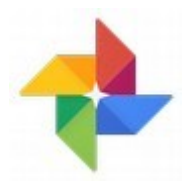

# <span id="page-11-0"></span>**Comment faire – Google Photo**

On lira avec intérêt [cet article.](https://fr.wikipedia.org/wiki/Google_Photos) Pour ceux qui ont connus, Google Photo est le successeur de Picasa.

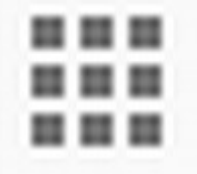

Pour y accéder, toujours pareil : le petit clavier dans une page Google. Après on choisit la bonne icône.

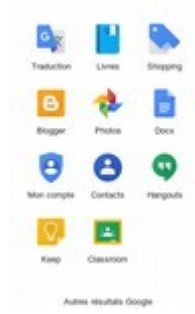

Plusieurs cas de figure :

• On a déjà paramétré des dépôts de photos dans Google à l'aide de son Smartphone ; on y verra ses propres photos

• On a rien fait, on peut télécharger des photos de son ordinateur. **Attention** l'opération est longue, fastidieuse, et la qualité des photos originales est réduite, même si on n'y voit rien sur écran ou télévision.

Et après :

- On peut regarder ses photos de [presque] n'importe où
- On peut partager ses photos avec [presque] n'importe qui
- On peut permettre de compléter son album avec [presque] quion veut.

### <span id="page-12-2"></span>**Le cas Android**

Pour utiliser Google Photos, il faut installer … Google Photo. Pour ça aller sur le magasin (store) Google Play.

Une fois installé, le mieux est de lire [cette explication très bien faite](https://support.google.com/photos/answer/6193313?co=GENIE.Platform%3DAndroid&hl=fr). D'ailleurs cette explication est applicable à Android et IOS (iPhone). Ce qu'il faut en retenir :

- Vous pouvez (ou non) activer la synchronisation des photos de votre smartphone avec Google. Et si vous l'activez, vous devrez faire plusieurs choix :
	- Sauvegarde et synchronisation : Oui/Non.
	- Taille sauvegardée ; soit Haute Qualité (on entend par là qualité suffisante) ce qui ne touche pas à votre quota Google Drive, soit taille d'origine mais ça prend de l'espace sur votre quoté.
	- Utiliser (Oui/Non) ses données mobiles pour sauvegarder. Si vous avez un contrat 3G/4G de grande taille, pas de soucis. Sinon préférez la sauvegarde WiFi (une fois rentré chez vous).
	- Espace de stockage de l'appareil : cette option est intéressante … mais peut avoir des conséquences. Si vous mettez toutes vos photos sur le Cloud et que vous les enlevez de votre appareil, ça libère de la place mais à chaque fois que vous voudrez y avoir accès il faudra … les recharger sur le réseau !
	- Regrouper les visages : bien lire.
	- Et plein d'autres options.

En deux mots, Google Photo c'est bien, mais on risque vite **d'être à découvert** !

# <span id="page-12-1"></span>**Le cas iPhone**

L'iPhone c'est presque pareil … sauf que Apple offre le même type de partage ( iCloud ). Donc fais ton choix camarade.

# <span id="page-12-0"></span>**Le cas Windows**

Le plus simple pour l'utilisation de Google Photos sous Windows (et sous un navigateur en général) est de regarder <https://youtu.be/4sEGsiON8fM>. On a déjà vu l'utilisation de Google Photos sur l'ordinateur. Donc les photos qu'on va y mettre viennent soit d'une importation de l'ordinateur, soit d'une synchronisation avec (la plupart du temps) un smartphone.

### <span id="page-13-0"></span>**Quelques fonctionnalités … surprenantes**

A utiliser sur Windows et/ou sur Smartphone.

La recherche .. de thème. [Regardez la démonstration](https://youtu.be/oxs3Kb980Eo). On peut rechercher sur mot clé, par création.

La création. On peut aussi sélectionner des photos et en faire des animations, un film (smartphone semble-t-il...), un montage.

La retouche. [Un peu de documentation.](https://support.google.com/photos/answer/6128850?co=GENIE.Platform%3DDesktop&hl=fr)..Pas très élaboré mais on peut modifier l'effet en appliquant des filtres, on peut jouer sur la luminosité les couleurs et les contrastes et<br>recadrer ou faire pivoter. Que ce soit sur l'ordinateur ou le **1990** smartphone. Utiliser recadrer ou faire pivoter. Que ce soit sur l'ordinateur ou le le logo.

L'importation. Attention Si vous importez des photos, elles vont se mettre à la date de la prise de photos. Ainsi, une photo de 2008 sera parmi celles de la même année. Si vous voulez rechercher les photos récemment importées, c'est dans les options avancées de recherche des photos (Loupe en haut).

Question posée : Modifier vitesse défilement animation. [A priori pas pour l'instant](https://productforums.google.com/forum/#!msg/photos-fr/AUSFqDYPHpk/GceLykSxAQAJ).

Autre question : insérer une photo de Google Photo dans un document LibreOffice. [A](https://productforums.google.com/forum/#!topic/photos/G9JtjNziZAw)  [priori il faut la télécharger](https://productforums.google.com/forum/#!topic/photos/G9JtjNziZAw) pour l'insérer. Il existerait peut-être la possibilité de voir vos photos sur un répertoire synchronisé entre votre ordinateur et Google Drive, mais je n'ai pas trouvé.

Ah oui, il semblerait qu'il ne soit pas nécessaire d'avoir un compte Google pour profiter des outils Google (pas du Drive). [Pour les curieux c'est là](https://www.windtopik.fr/utiliser-services-google-sans-adresse-gmail/). Je pose la question à la communauté...

Et sûrement plein d'autres choses.

### **Mais rappelez vous : si c'est gratuit …**

# <span id="page-14-2"></span>**Gmail – approfondissement**

### <span id="page-14-1"></span>**Généralités**

**Gmail** est un outil de messagerie accessible en client léger.

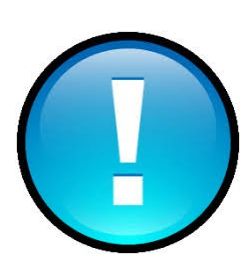

Un client lourd est un programme spécifique installé sur votre ordinateur. Il ne peut pas être transporté. Exemple Live Mail, Thunderbird…

Un client léger est un programme qu'on peut utiliser de n'importe où sur n'importe quel équipement compatible : ordinateurs (tous OS), tablettes, smartphone… Exemple Gmail, Zimbra de Free, interface web Wanadoo. En général le client léger est un service utilisable à partir du navigateur internet (Edge, Chrome, Firefox, Safari).

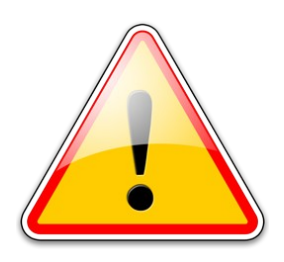

Si on peut utiliser les outils Google sans compte Google Mail, il faut absolument un compte Google Mail pour utiliser le client léger Gmail.

Lorsqu'on crée un compte gmail, l'identifiant est pris sans ponctuation ; c'est à dire que Jean Dupont correspondra chez Google à jeandupont, il ne pourra donc pas y avoir un autre Jean Dupont, même si son adresse mail de référence n'est pas chez Google.

L'outil Gmail permet par contre d'associer d'autres comptes de messagerie , qu'ils soient Gmail ou autre (Free, Wanadoo, SFR, Yahoo, LaPoste…). **Mais il faudra toujours que le compte principal soit Gmail**. Et, important, à priori, les fonctionnalités qui vont être présentées par la suite sont applicables au compte Gmail et aux autres comptes de messagerie.

Gmail fonctionne avec des catégories et non pas des répertoires. Les messages peuvent donc être classés par catégories standards ( Principale, Réseaux sociaux, Promotions, Notifications, Forums) ou par catégories personnalisées ( ici Achats, Amis, Famille, Finance).

### <span id="page-14-0"></span>**Description par zones d'action**

Mode opératoire de l'écran général :

- 1. La partie de gauche est celle de navigation générale dans l'ensemble des messages. On peut la plier ou déplier à l'aide du symbole standard. Dans cette partie on peut
	- 1.1. Créer un nouveau message
	- 1.2. Aller les rechercher à leur emplacement
		- 1.2.1. Boîte de réception tout ce qui est reçu et non rchivé
		- 1.2.2. En attente voir plus loin
		- 1.2.3. Envoyés ce que VOUS avez envoyé
		- 1.2.4. Spam les indésirables ; il se peut que certains mails soient placés ici par erreur
- 1.2.5. La corbeille tant qu'on ne la vide pas …
- 1.3. les voir par catégorie (notion Google) et libellé (libre à l'utilisateur). C'est une notion très importante de Gmail. Les messages ne sont pas classés par répertoires mais tagués avec des catégories (ou pas). Il existe 4 catégories standards
	- 1.3.1. Réseaux Sociaux. C'est là que seront mis les mails venant d'outils comme Facebook, Twitter +++ et des sites de partage
	- 1.3.2. Promotions. Messages commerciaux
	- 1.3.3. Notifications : Confirmations, notifications, reçus...
	- 1.3.4. Forums. Messages de groupes de discussion, de liste de diffusion. Il est important de noter qu'on n'est pas obligé de gérer les catégories/libellés. Tout peut arriver dans la boîte de réception principale.
- 1.4. ou distinguer chaque boite mail autre que la boîte principale (nécessite de créer un libellé par boîte qu'on veut distinguer ).
- 2. Le bandeau du haut gère l'objet sur lequel on est; l'ensemble des messages si on est sur la liste, un message particulier si on visualise les détails. Ici on pourra
	- 2.1. Cas de l'ensemble des messages
		- 2.1.1. Sélectionner un ou plusieurs messages suivant leur qualité
		- 2.1.2. Rafraîchir la liste des messages
		- 2.1.3. Utiliser les options
	- 2.2. Cas sur un message
		- 2.2.1. L'archiver (il passera dans Tous les messages.
		- 2.2.2. Le signaler comme spam. Je crois que les suivants du même émetteur iront automatiquement dans le dossier Spam
		- 2.2.3. le supprimer
		- 2.2.4. le remettre à l'état « non lu »
		- **2.2.5. le mettre en attente**. C'est une nouvelle fonctionnalité de Gmail. A la fin du cycle d'attente, le message ré-apparaîtra dans la boite de réception.
		- 2.2.6. le remettre dans la boîte de réception s'il n'y est pas
		- 2.2.7. Lui appliquer un libellé (standard ou personnalisé).
		- 2.2.8. **Lui associer une action**. C'est aussi une nouvelle fonctionnalité. On peut ici le remettre comme non lu (exemple si la boîte est partagée), le classifier important, l'associer à un autre outil de Goggle comme le calendrier, les tâches, etc etc
- 3. Les messages sont présentés dans la partie 3, que ce soit en général ou en détaillée. On peut modifier leur présentation avec la partie 4
- 4. Avec la partie 4 on mettra en page la présentation de l'interface.
	- 4.1. Tourner les pages si les messages dépassent la première page
	- 4.2. Modification de la fenêtre avec regroupement, division de fenêtre (donc possibilité de voir le début du contenu du mail sans l'ouvrir)
	- 4.3. Paramètre de le présentation des messages
		- 4.3.1. Densité. C'est ce qui permet par exemple de voir les pièces jointes sans les ouvrir
		- 4.3.2. Onglets de l'affichage par catégorie standard Google
		- 4.3.3. Paramétrage complet de Gmail...
- 5. la partie 5 est une nouveauté Gmail puisqu'elle permet de voir d'autres outils Google qui sont souvent liés à la messagerie : Calendrier (Calendar), Notes (keep) ou tâches (tasks). On peut d'ailleurs, si on est sur un message, le lier directement à un événement ou une note. Et il existe d'autres modules accessibles par le signe  $+$ .
- 6. Et la partie 6 est une barre de recherche dans la messagerie à l'identique de ce qui fait avec un navigateur Web, mais dans sa propre messagerie.

# <span id="page-16-0"></span>**Un peu plus de documentation**

Pour plus de détails et des explications complémentaires, en particulier sur les catégories, se référer au très complet quide de formation Gmail de Gsuite (Gsuite = ensemble des outils Google). Ce site de formation est applicable à tous les produits Google.

Et [cette vidéo f](https://www.youtube.com/watch?v=vON2eTet5Y4&feature=youtu.be)ait un focus sur les nouvelles fonctionnalités de Gmail.

# **Un petit rappel pour associer d'autres boîtes mail à la principale Gmail**

Pour ajouter une boite mail autre dans l'interface Gmail (Free, Wanadoo, +++) :

Paramètres > Comptes et importation > Consulter d'autres comptes de messagerie ...

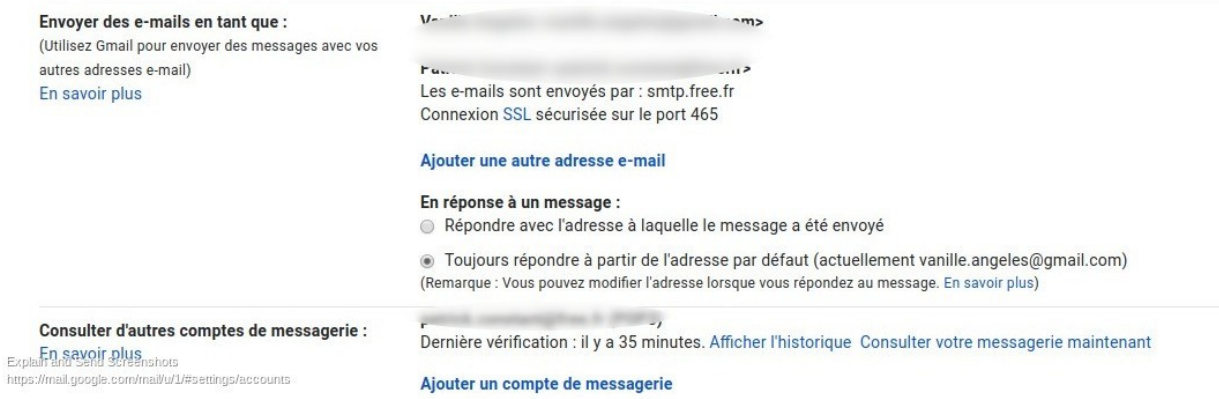

Et pour associer la nouvelle boîte à un libellé (afin de distinguer vers qui le message était destiné…) Il faut créer un libellé et lui associer le destinataire

Paramètres > Filtres et adresse bloquées…

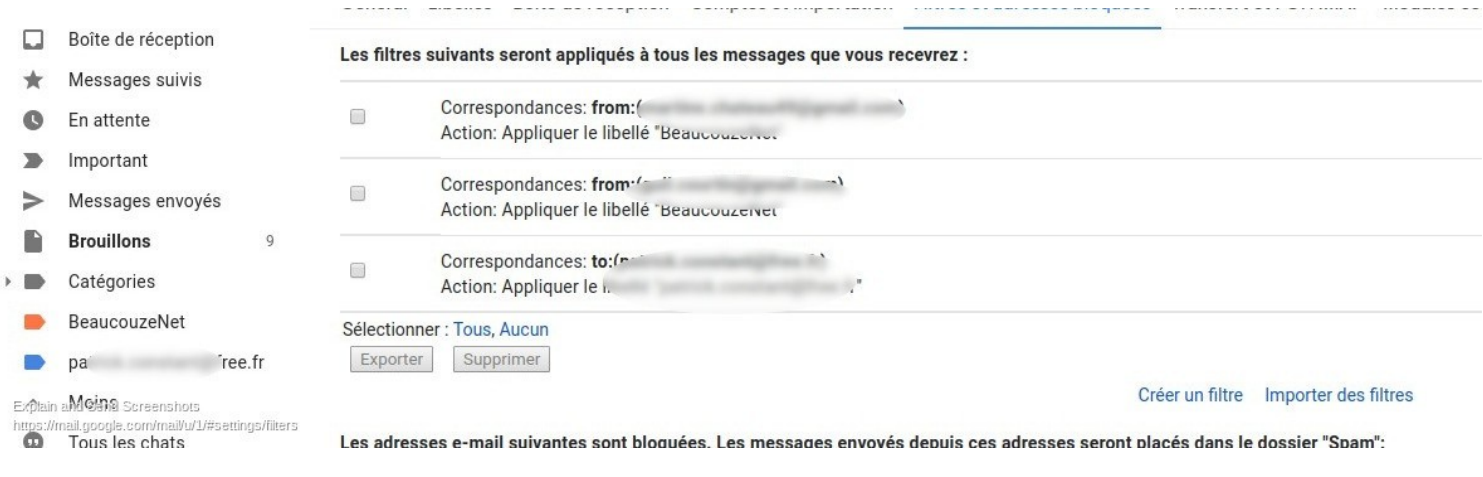

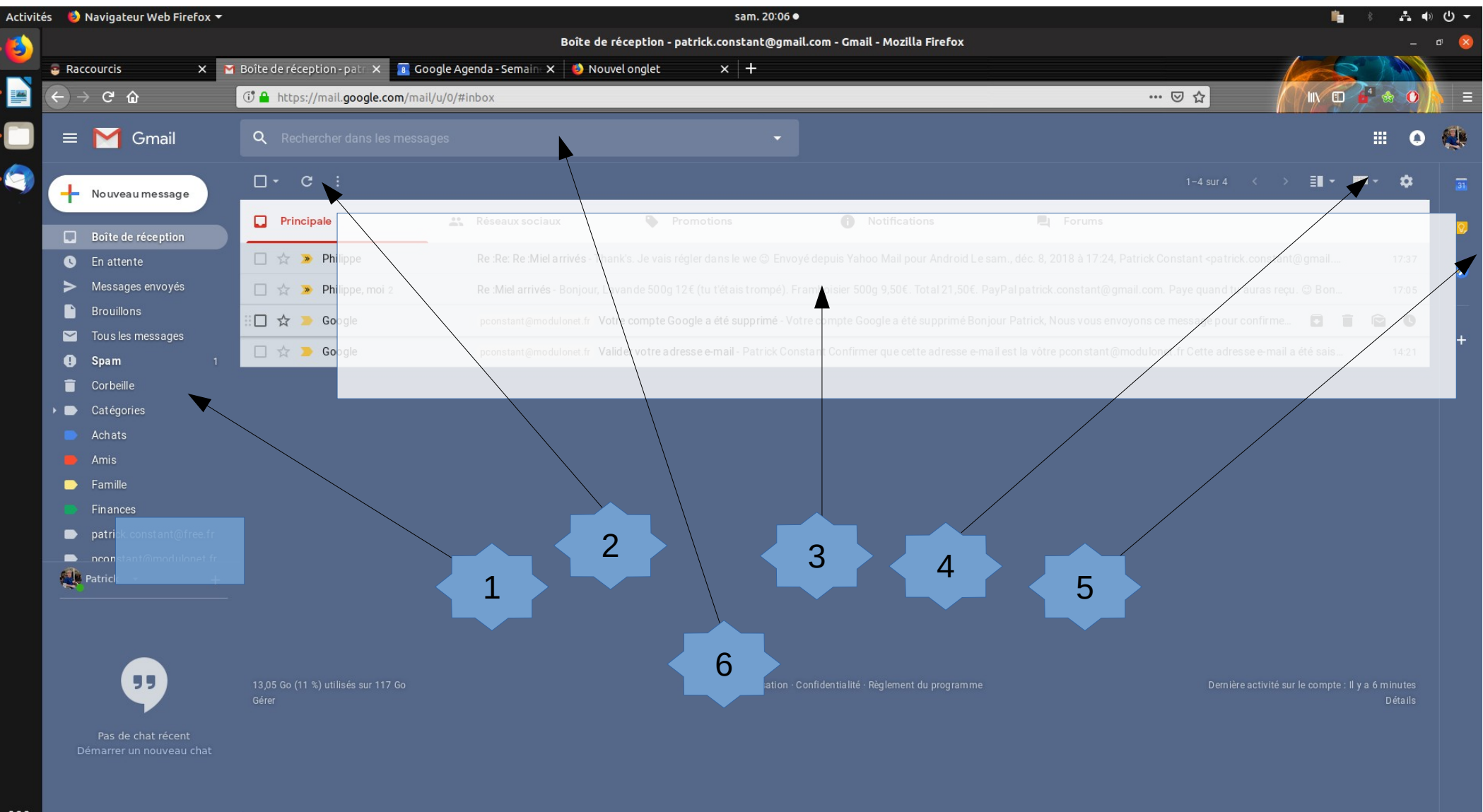

 $20C$